## How to install PSD-approved software (PC only)

**Description**. The Software Center is the official repository of approved software in PSD. If the application is available in Software Center, then the user will be able to install it themselves.

Select the Windows Start menu

or press the Windows Start button

 Start typing the word "software" and the Software Center should appear or enter "Software Center" in the Search box. Hit enter or click on the Software Center icon.

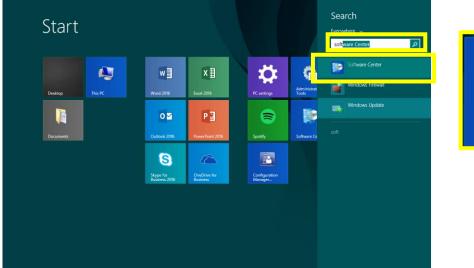

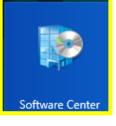

• To see the applications that are available, enter the software name in the Search box or scroll through the list to find your program.

| Ð                      | Software Center                      |                                              |                                       |                                              |                                       | -                                            | ⊟ ×  |
|------------------------|--------------------------------------|----------------------------------------------|---------------------------------------|----------------------------------------------|---------------------------------------|----------------------------------------------|------|
| Poudre School District |                                      |                                              |                                       |                                              |                                       |                                              |      |
| Applications           | All <u>R</u> equired                 |                                              |                                       |                                              | SEARCH                                |                                              | Q    |
| C Updates              | <u>F</u> ilter: All                  | ▼ Sort t                                     | Application nam                       | e: A to Z 👻                                  |                                       |                                              | :≡ ⊞ |
| Cperating Systems      |                                      |                                              |                                       |                                              |                                       |                                              |      |
| Installation status    |                                      | 0                                            |                                       | 0                                            |                                       | 0                                            |      |
| Device compliance      | <b>1</b>                             | G                                            |                                       | G                                            |                                       | G                                            |      |
| Cptions                |                                      |                                              |                                       |                                              |                                       |                                              |      |
|                        | .NET Framework<br>4.6.1<br>Microsoft | 2016 1st Grade<br>eText Teacher's<br>Pearson | 2016 1st Grade<br>ExamView<br>Pearson | 2016 2nd Grade<br>eText Teacher's<br>Pearson | 2016 2nd Grade<br>ExamView<br>Pearson | 2016 3rd Grade<br>eText Teacher's<br>Pearson |      |
|                        | 4.6.1                                | 4.7                                          | 8.1.107.70421                         | 4.7                                          | 8.1.107.70421                         | 4.7                                          |      |
|                        |                                      | 0                                            | -                                     | 0                                            |                                       | 0                                            |      |
|                        |                                      | G                                            |                                       | G                                            | <b>S</b>                              | e                                            |      |
|                        | 2016 3rd Grade                       | 2016 4th Grade                               | 2016 4th Grade                        | 2016 5th Grade                               | 2016 5th Grade                        | 2016 6th Grade                               |      |
|                        | ExamView<br>Pearson                  | eText Teacher's<br>Pearson                   | ExamView<br>Pearson                   | eText Teacher's<br>Pearson                   | ExamView<br>Pearson                   | eText Teacher's<br>Pearson                   |      |
|                        | 8,1.107.70421                        | 4.7                                          | 8.1.107.70421                         | 4.7                                          | 8.1.107.70421                         | 4.7                                          |      |

• Click on **Install** to install your application. **Restart** the computer as needed. Contact the Tech Office for assistance.

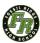